# Evidenca delovnega časa

Zadnja sprememba 08/05/2024 3:09 pm CEST

Z 20. novembrom 2023 je stopil v veljavo **Zakon o [spremembah](https://www.uradni-list.si/glasilo-uradni-list-rs/vsebina/2023-01-1574) in dopolnitvah Zakona o evidencah na področju dela in socialne varnosti (ZEPDSV-A)**. Skladno z zakonom je potrebno delovni čas podrobneje evidentirati za vse zaposlene in nekatere zunanje izvajalce.

Za koga mora delodajalec voditi evidenco in katere podatke vpisovati v evidenco o izrabi delovnega časa predlagamo, da preverite v [zakonu](http://pisrs.si/Pis.web/pregledPredpisa?id=ZAKO4400).

# **Kaj omogo**č**a Evidenca delovnega** č**asa v Minimaxu?**

Evidenca delovnega časa v Minimaxu omogoča **natančno, pregledno in enostavno evidentiranje prihodov, odhodov, odsotnosti ter možnost vpogleda in izpisa za delavca.**

Evidenco delovnega časa aktiviramo v meniju **Plače > Evidence delovnega časa** ali v meniju **Šifranti > Delavci > Urniki dela delavcev.**

# **Pravice za obdelavo evidence delovnega** č**asa**

Vsi **administratorji** plačnika Minimaxa, ne glede na licenco, imajo pravico do pregleda in obdelave evidence delovnega časa.

**Uporabniku, ki ima pravico do obdelave plač,** program samodejno dodeli tudi pravico do obdelave evidence delovnega časa.

Administrator plačnika lahko **uporabniku omeji** ali **dodeli pravico do obdelave in pregleda evidence delovnega časa.**

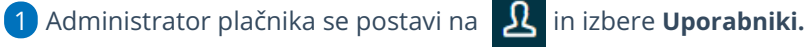

2 Pri uporabniku, kateremu želimo urediti pravice glede obdelave in pregleda evidence delovnega časa, kliknemo na **Organizacije.**

3 Program prikaže vse organizacije, do katerih ima uporabnik dostop. Pri želeni organizaciji, kliknemo na **Pravice.**

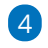

S klikom na **Uredi**, dodelimo ali omejimo pravice glede obdelave in pregleda evidence delovnega časa (označimo ali odstranimo kljukice). Obdelava evidence delovnega časa v Pregled evidence delovnega časa Obdelava evidence delovnega časa za določene delavce ▼ Pregled evidence delovnega časa določenih delavcev

5 Po končanem urejanju pravic uporabnika, kliknemo **Shrani.**

# **Aktivacija urnikov in evidence delovnega** č**asa**

Urnike in vodenje evidence delovnega časa aktiviramo:

- v meniju **Plače > Evidenca delovnega časa** ali
- v meniju **Šifranti > Delavci,** kjer izberemo zavihek **Urniki dela delavcev.**

#### 2

1

Na preglednici so prikazani **najpogostejši urniki dela**, katere urejajo

skrbniki sistema.

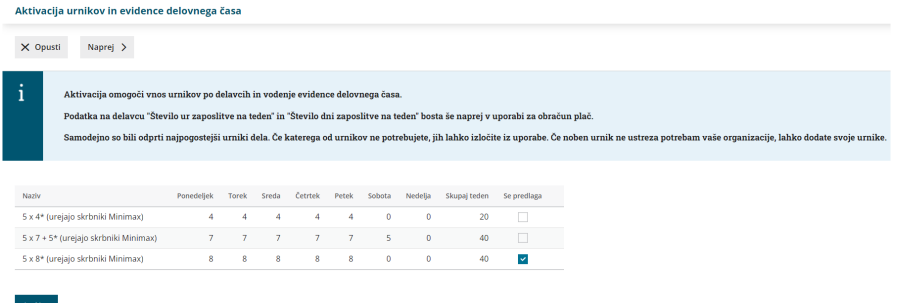

# $\mathbf{R}$

Urnik lahko dodamo tudi **ročno**, s klikom na **Nov**in ga prilagodimo svojim

potrebam.

- Vnesemo **naziv** urnika in tedensko **delovno obveznost** ter vnos urnika **shranimo**.
- o Primer:

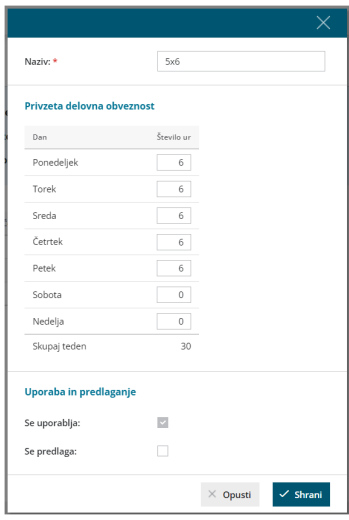

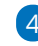

6

4 S klikom **Naprej** se pomaknemo na naslednji korak.

5 Program na preglednici prikaže vse **delavce**, ki so vneseni v šifrant > delavci (ne glede na datum [zaposlitve\).](http://help.minimax.si/help/sifrant-delavci)

Program predlaga urnik delavca glede na vnesene podatke delavca **o številu ur in številu dni zaposlitve na teden.**

- Pri delavcu, ki ima v šifrantu, v zavihku podatki za osebne prejemke, v polju Število ur zaposlitve na teden vpisano **20** in v polju Število dni zaposlitve na teden vpisano **5**, program predlaga urnik **5x4**.
- Pri delavcu, ki ima v šifrantu, v zavihku podatki za osebne prejemke, v polju Število ur zaposlitve na teden vpisano **40** in v polju Število dni zaposlitve na teden vpisano **5**, program predlaga urnik **5x8**.
- Če delavec v šifrantu nima izpolnjenih polj o številu ur in številu dni zaposlitve na teden (ima vpisano **0**), program samodejno predlaga urnik **5x8**.

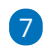

Delavcem, za katere bomo vodili evidenco delovnega časa, **določimo urnik**, ki se bo uporabljal za mesečni razpored dela.

Če za določenega delavca evidence delovnega časa**ne** bomo vodili, pri delavcu urnik **odstranimo** (prazno polje). Delavec na preglednici evidence delovnega časa ne bo prikazan.

8 S klikom na **Potrdi** aktiviramo urnik in vodenje evidence delovnega časa.

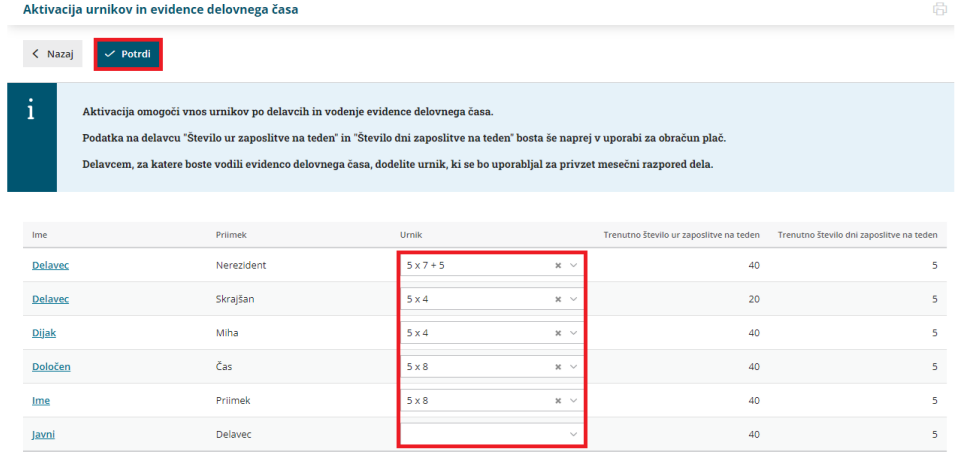

**POMEMBNO:** Urnik delavca ne vpliva na obračun plač. Program pri obračunu plače uporablja podatke, katere ima delavec vnesene v [šifrantu](http://help.minimax.si/help/sifrant-delavci), v zavihku podatki za osebne prejemke, med katerimi so tudi število ur in število dni zaposlitve na teden.

# **Naknadni vnos in pregled urnikov dela**

Urnike dela lahko tudi **naknadno** preverimo, uredimo in vnesemo nove.

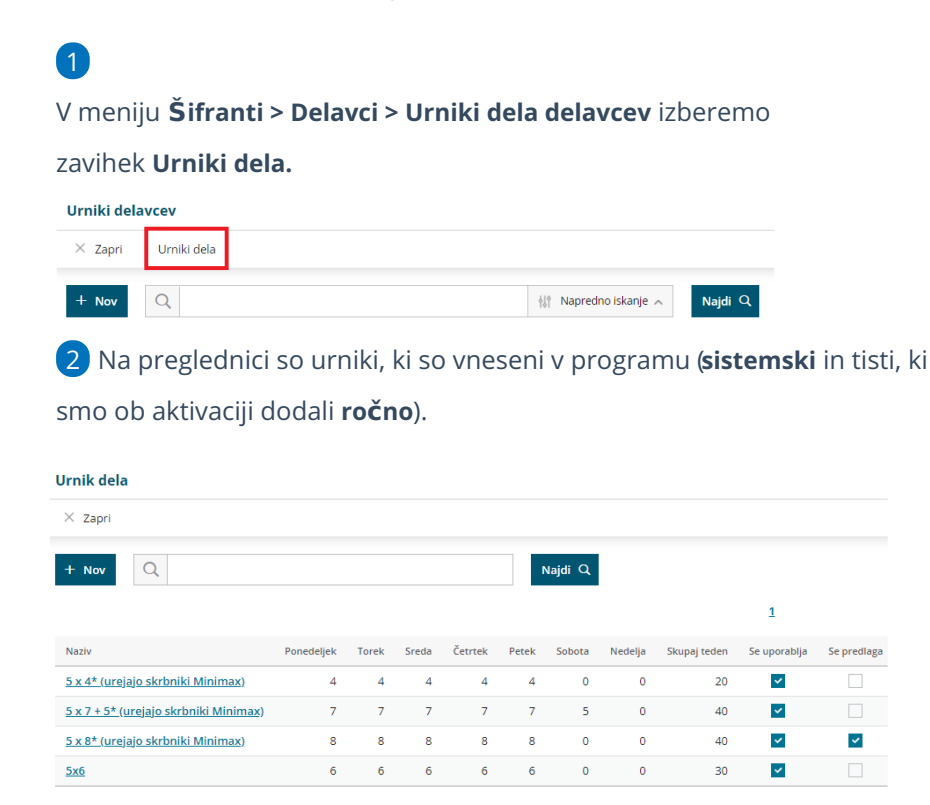

# Vnos urnika dela

1 Če na preglednici ni ustreznega urnika, ga dodamo s klikom na **Nov.**

2 Vnesemo **naziv** urnika in tedensko **delovno obveznost**.

3 Vnos urnika **shranimo**.

# Urejanje urnika dela

Sistemsko določenih urnikov **ni** mogoče urejati. Urejamo lahko samo urnike, ki smo jih vnesli **ročno**.

1 Na preglednici **izberemo urnik**, katerega želimo urediti.

2 Kliknemo **Uredi** in popravimo podatke urnika.

3 Če urnika ne potrebujemo, ga lahko izločimo iz uporabe (odstranimo

kljukico pri polju **Se uporablja**). Program ga ne bo prikazoval na spustnem

seznamu urnikov.

4 Po končanem urejanju podatkov, urnik **shranimo**.

#### **Urniki delavcev**

Urnike dela posameznih delavcev preverimo in po potrebi uredimo v meniju **Šifranti > Delavci > Urniki dela delavcev.**

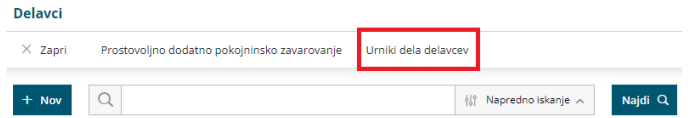

# Pregled in dodajanje novega delavca

1 Na preglednici so prikazani **delavci**, ki imajo določen urnik dela, in

**tedenska delovna obveznost** za posameznega delavca.

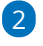

Če na preglednici urnika delavcev ni delavca, ga dodamo s klikom na**Nov.**

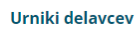

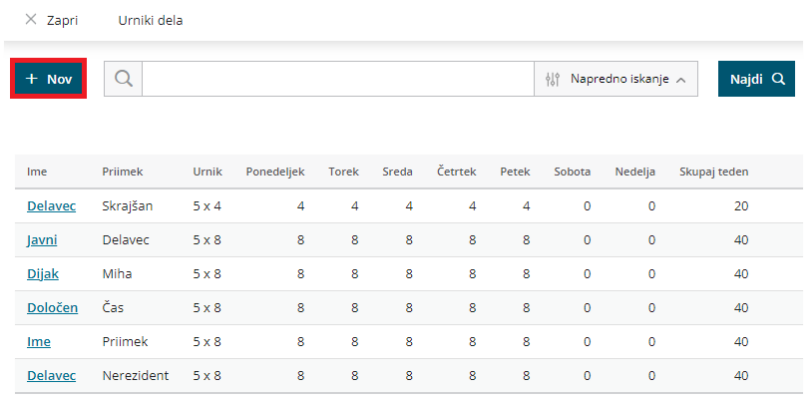

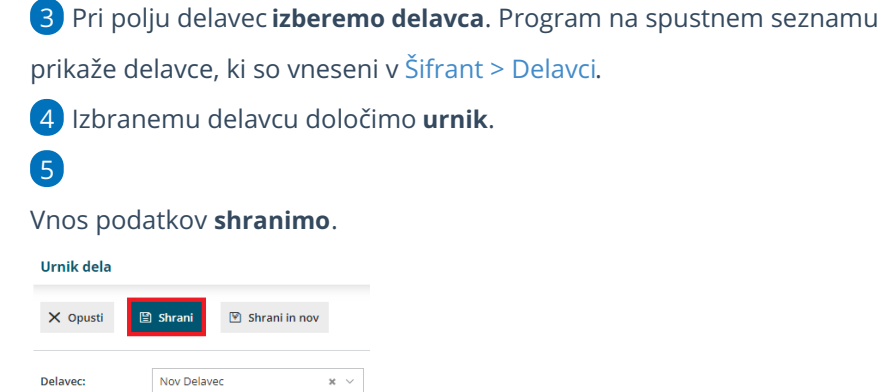

# Urejanje urnika dela delavcev

 $\mathbf{x} \, \propto \,$ 

1 Na preglednici urnika delavcev **izberemo delavca**, kateremu želimo

spremeniti urnik.

**Urnik:** 

2 Kliknemo **Uredi**.

 $5x6$ 

3 Pri polju urnik, na spustnem seznamu izberemo želen urnik.

4 Spremembo urnika **shranimo**.

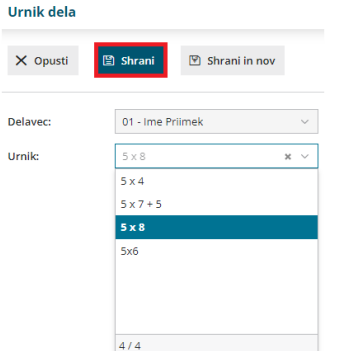

# Brisanje delavca

Če za posameznega delavca ne želimo voditi evidence delovnega časa, ga iz urnika delavcev lahko izbrišemo.

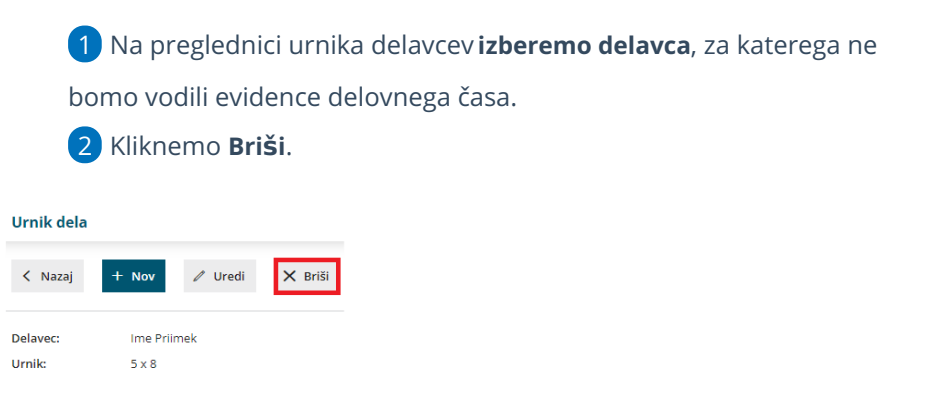

**NE POZABI:** Urnik delavca ne vpliva na obračun plač. Program pri obračunu plače uporablja podatke, katere ima delavec vnesene v [šifrantu](http://help.minimax.si/help/sifrant-delavci), v zavihku podatki za osebne prejemke, med katerimi so tudi število ur in število dni zaposlitve na teden.

# **Evidenca delovnega** č**asa**

V meniju **Plače > Evidenca delovnega časa** lahko za vsakega delavca beležimo:

- **evidenco** opravljenega dela,
- **registracijo** časa po dnevih in
- predviden **plan** dela.

Na preglednici so prikazani delavci, ki imajo v šifrantu > delavci > urniki dela delavcev **določen urnik**.

# **Evidenca dela**

V evidenci dela pregledujemo in urejamo **obračun opravljenega dela po posameznih dnevih** in **skupen obračun dela**.

**Ure opravljenega dela in odsotnosti zabeležene v evidenci dela so pomembne za obračun plače** (se morajo ujemati z urami posameznih vrst izplačil na obračunu plače).

1 V zavihku **evidenca** so pri vsakem delavcu so za posamezni dan

prikazane **ure zabeleženega dela**. To so ure, ki so bile vnesene v

**registracijo delovnega časa**.

2 S klikom na **število ur** posameznega dne, **preverimo** in po potrebi **uredimo evidenco dela** za ta dan.

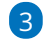

Za ure vnesene v registracijo delovnega časa, program predlaga vrsto dela **redno delo** in **prepiše število ur**.

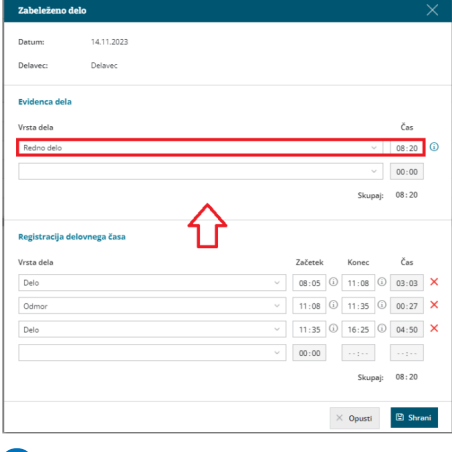

4

Predlagano **vrsto dela** lahko **spremenimo** ali **vnesemo novo** tako, da na spustnem seznamu **izberemo** ustrezno **vrsto dela.**

Izbiramo lahko med različnimi vrstami **rednega dela, boleznin,**

**refundacij in drugih odsotnosti.**

- Vrsta dela ustreza posamezni vrsti izplačila na obračunu plače.
- Pri izbrani vrsti dela **vpišemo** ustrezno **število ur**.

5 Vnos podatkov **shranimo**.

6 Program omogoča tudi **masovni vpis ur glede na plan**. S klikom na **Vpiši delo po planu**, program za dneve, za katere še**ni** zapisov v evidenco dela, **vpiše ure rednega dela v skladu z urnikom dela in prazniki.**

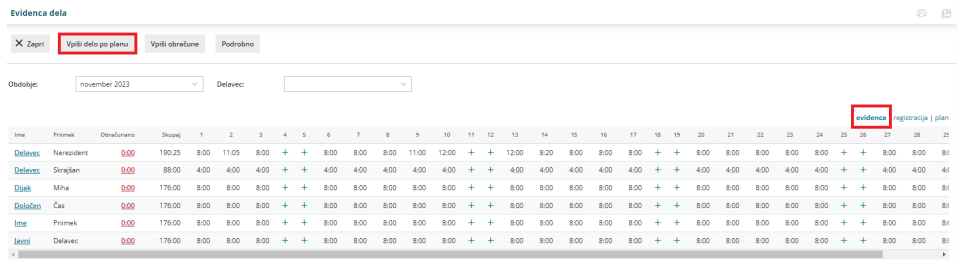

# **Registracija delovnega** č**asa**

V zavihku **registracija** beležimo **prihod** in **odhod** iz dela, **delo od doma** in **odmor za malico** ter **službeno pot**.

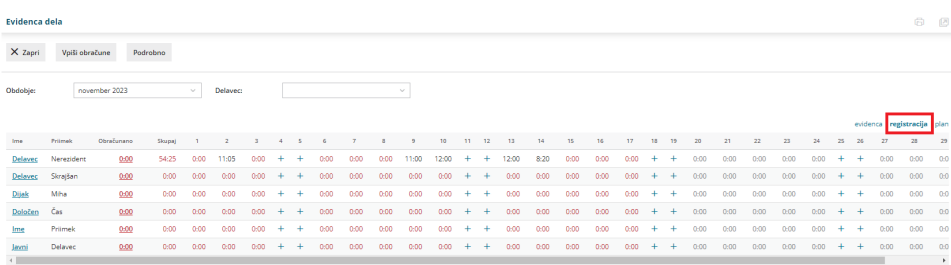

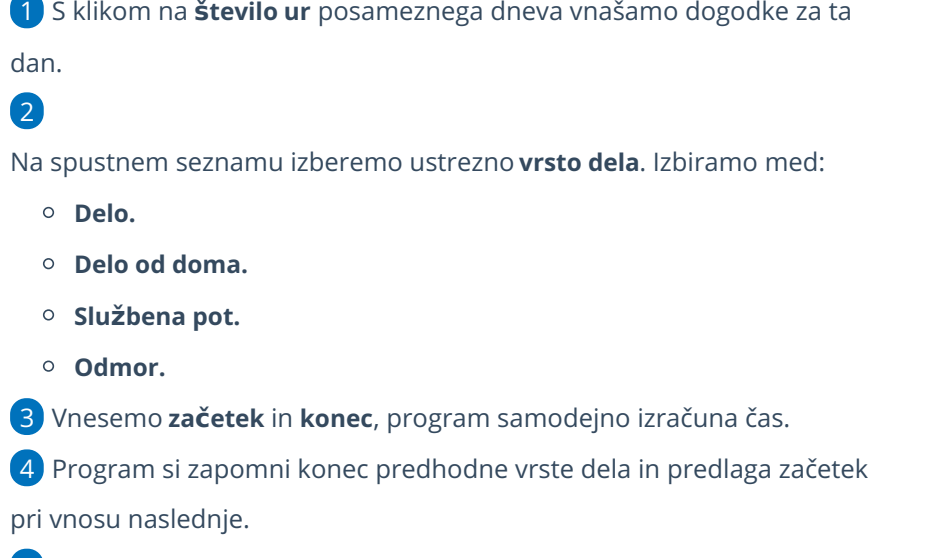

5 Po končanem vnosu podatke **shranimo**.

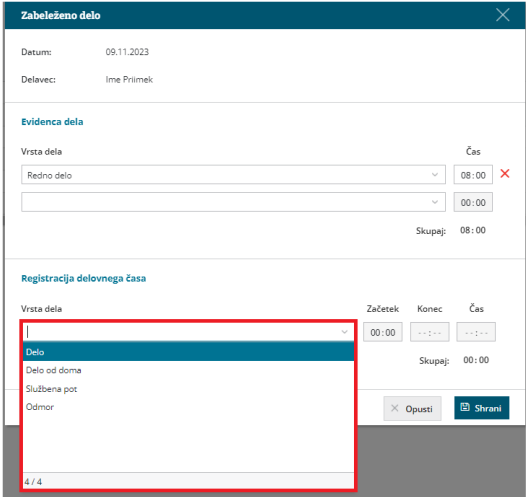

# Primer vnosa rednega delovnega dne

1 **Prihod na delo** zabeležimo tako, da izberemo **Vrsto dela > Delo** in vpišemo **točno uro prihoda** v polje začetek.

2 **Odhod na malico** oziroma **odmor med delovnim časom** zabeležimo tako, da najprej vpišemo **uro konca dela**. Program samodejno izračuna čas.

3 Nato na spustnem seznamu izberemo **Vrsto dela > Odmor**. Začetek odmora predlaga program samodejno, tako da prepiše uro konca predhodno vnesene vrste dela.

Zabeležimo **čas prihoda iz odmora za malico**tako, da vpišemo uro v polje konec.

Program samodejno izračuna čas, vendar v primeru odmora

4

upošteva čas **največ 30 minut**. Daljši odmor **zmanjša ure rednega dela** zabeleženih **v evidenci dela**.

5 Nato ponovno izberemo ustrezno **vrsto dela,** v našem primeru **delo**. Program predlaga začetek dela na podlagi ure konca predhodno vnesene vrste dela (v našem primeru odmora).

6 Ko zaključimo z delom vpišemo še **uro zaključka dela**. Program

samodejno izračuna čas in skupen seštevek ur posameznih vrst dela.

7 Vnos podatkov **shranimo**.

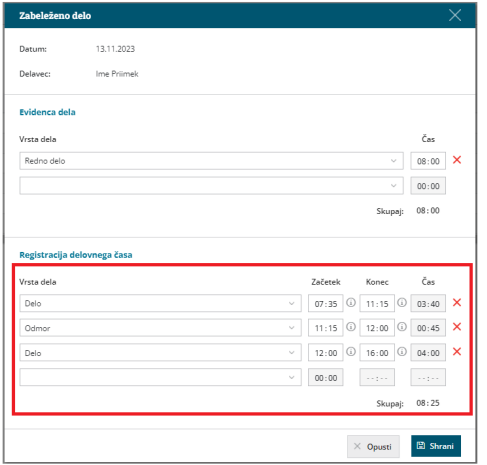

# **Plan**

V zavihku **Plan** je na preglednici prikazan predviden mesečni plan dela za posameznega delavca. Plan program predlaga glede na izbran urnik dela.

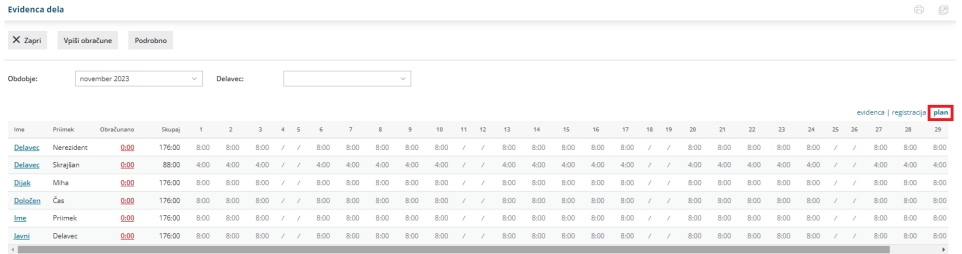

# **Obra**č**un dela**

1

Mesečni obračun dela za posameznega delavca preverimo s klikom na **skupno število ur v stolpcu obračunan**o.

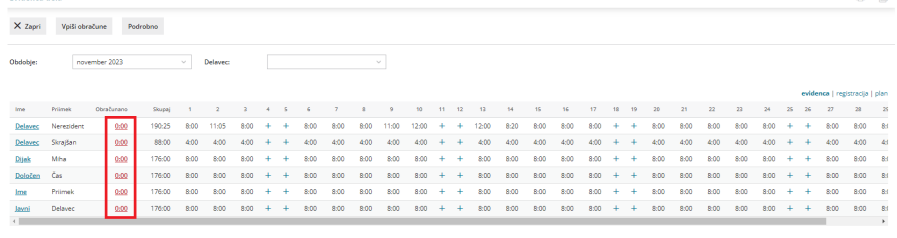

#### 2

V **povzetku obračuna**(na levi strani ekrana) program prikaže:

- Vse vnesene **delovne ure** in **ure** morebitnih **odsotnosti**, vključno s prazniki.
- **Skupno število ur**.
- Morebiten **prenos iz prejšnjega obračuna**.
- Predvideno **število ur po planu**.
- Program samodejno izračuna morebiten **manko ali višek ur**.

#### 3

V primeru nadur, izberemo ustrezno vrsto nadur in vpišemo število.

Izbiramo lahko med:

- **Nadure.**
- **Nadure (druge).**
- **Nadure nad kvoto**.

4 Vpišemo **višek ur**, katerega želimo **prenesti v naslednji obračun**.

5 Na desni strani ekrana je prikazan **obračun po dnevih**.

#### 6

Po končanem vnosu podatkov, obračun dela posameznega

#### delavca **shranimo**.

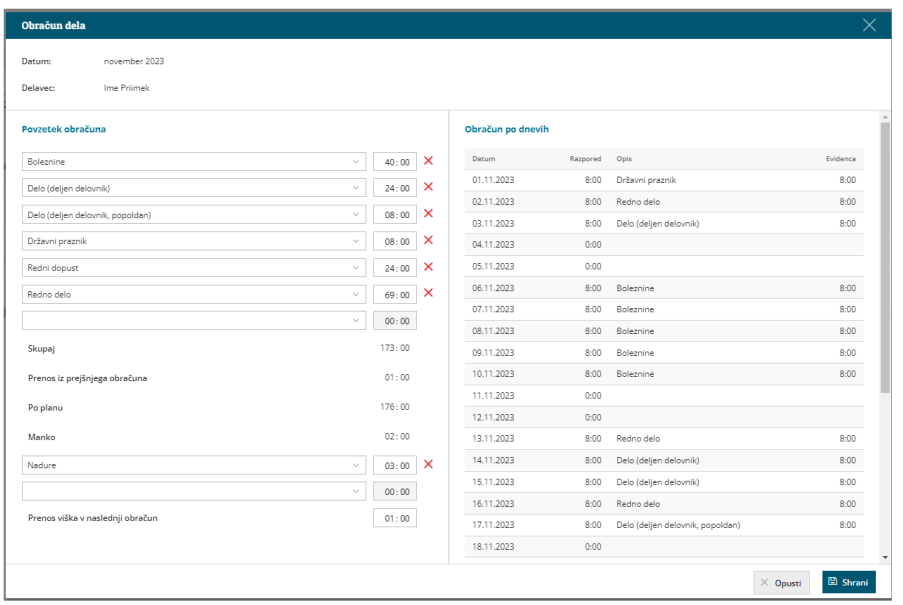

11

Program vpiše skupen znesek ur iz obračuna dela v polje obračunano in označi obračun dela kot **že obračunan**.

V primeru manka delovnega časa nas program opozori.

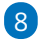

S klikom na **Vpiši obračune** program pripravi **obračun na podlagi ur iz**

#### **obračuna dela.**

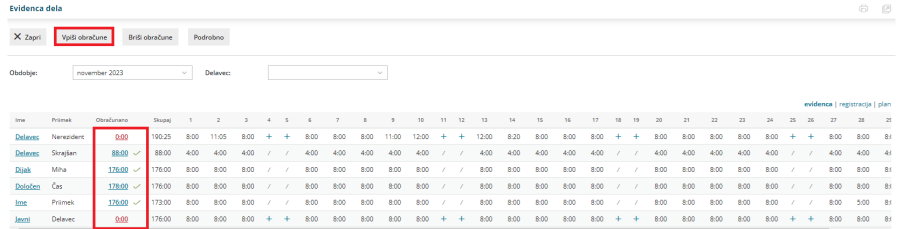

Delavcem **brez obračuna** se bo obračun samodejno pripravil na **osnovi evidentiranih ur dela**.

#### 9

Nazadnje mesečni obračun potrdimo s klikom na **Potrdi mesečni obračun**. Po potrditvi mesečnega obračuna, obračuna dela ni mogoče več urejati.

Če želimo ponovno urejati mesečni obračun dela, je potrebno **preklicati potrditev obračuna** (gumb **Prekliči potrditev obračuna**).

10 S potrditvijo mesečnega obračuna bo program **prenesel obračunske podatke iz evidence dela v obračun plače za isto obdobje** (pri tem je pomembno, da osnutek obračuna plače še ni pripravljen, temveč odpremo nov obračun plače). Več o prenosu evidence dela v obračun plače preberite [tukaj](http://help.minimax.si/help/prenos-evidence-dela-v-obracun-place).

# **Urejanje potrjenega obra**č**una evidence dela**

Če želimo urejati že potrjen obračun evidence dela, moramo obračun najprej **preklicati**.

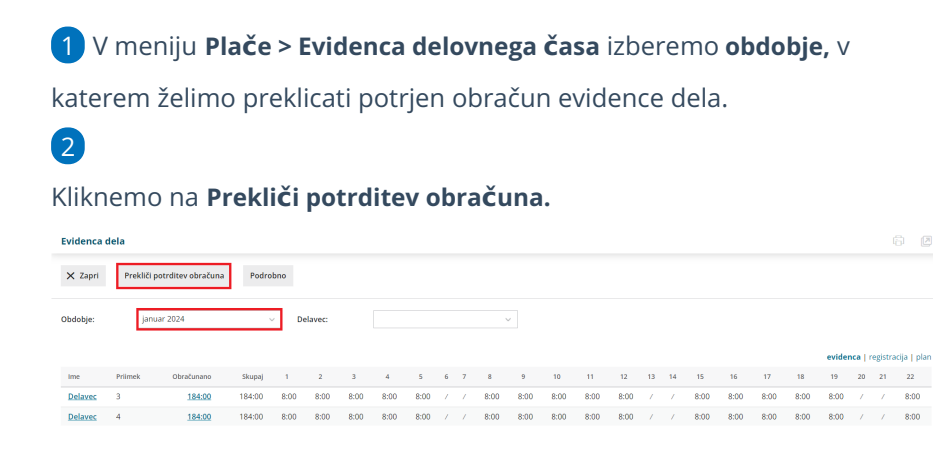

# 3

Če želimo urejati evidenco dela **vseh delavcev**, kliknemo na **Briši**

**obračune.**

S klikom na Briši obračune program **evidenco dela delavcev odklene** in predhodno vnesenih obračunskih podatkov **ne** pobriše.

### 4

Če želimo pa urejati evidenco dela **posameznega delavca**, pa na vrstici delavca **kliknemo na število ur v stolpcu obračunano.**

- Program odpre obračun dela izbranega delavca.
- Kliknemo **Brišemo obračun dela delavca**.

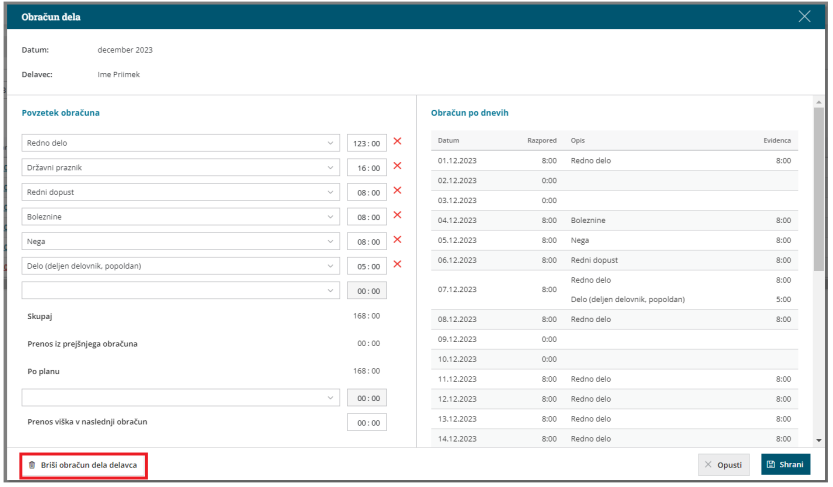

- Program nas vpraša: "Res želite brisati?" Izberemo **Potrdi**.
- Program **odklene evidenco dela** izbranega delavca in predhodno vnesenih obračunskih podatkov **ne** pobriše.

5 S klikom na število ur posameznega dne v evidenci dela **uredimo ali**

**dodamo ustrezno vrsto izplačila in čas (število ur).** Vnos podatkov **shranimo**.

6 Po končanem urejanju podatkov evidence dela kliknemo na **Vpiši obračune.** Program **pripravi obračun na podlagi evidentiranih ur.**

#### 7 Nazadnje **potrdimo mesečni obračun.**

- Program prikaže gumb **Potrdi mesečni obračun** samo, če imamo **vse mesečne obračune dela delavcev vpisane** (pri vseh delavcih je poleg polja obračano zelena kljukica).
- Če pri posameznem delavcu obračun **ni** vpisan (ni zelene kljukice), kliknemo v vrstici delavca, na **število ur v stolpcu obračunano.** Program odpre obračun dela posameznega

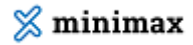

delavca. S klikom na **Shrani** program vpiše obračun dela

posameznega delavca.

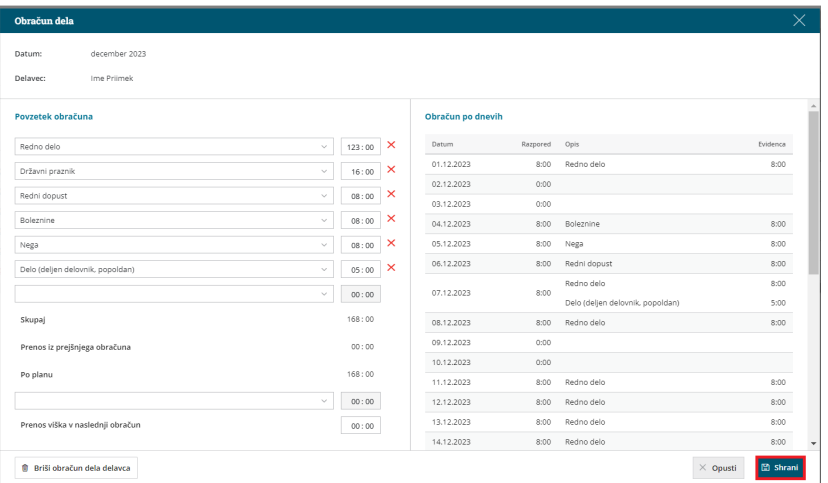

Če so bili podatki iz evidence dela že preneseni v obračun plače in želimo, da se prenesejo podatki v obračun plače iz **naknadno potrjene evidence dela**, je potrebno posameznega **delavca ali več delavcev** (npr. delavce pri katerih smo spreminjali podatke v evidenci dela) **iz že pripravljenega obračuna plače izbrisati in ponovno dodati**. Več o prenosu evidence dela v obračun plače preberite [tukaj](http://help.minimax.si/help/prenos-evidence-dela-v-obracun-place).

# **Pregled in izpis evidence o izrabi delovnega** č**asa**

# Pregled evidence dela

1 Evidenco dela pregledujmo v meniju **Plače > Evidenca delovnega časa.**

2 Pri pregledu se lahko omejimo na posamezno **obdobje** in/ali **delavca**.

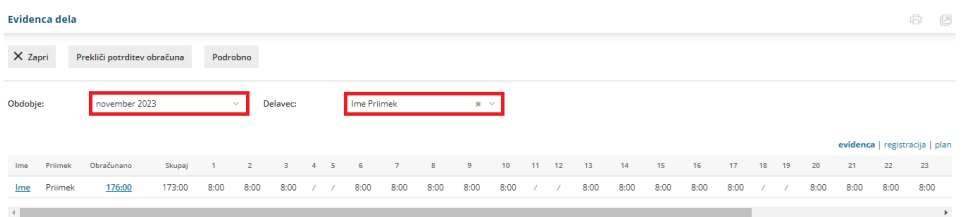

# Izpis evidence o izrabi delovnega časa

Po novem mora delodajalec delavca **pisno obvestiti o podatkih iz evidence o izrabi delovnega časa za pretekli mesec do konca plačilnega dne**. Tej obveznosti se lahko izogne le, če imajo delavci neposreden elektronski dostop do svoje evidence o izrabi delovnega časa.

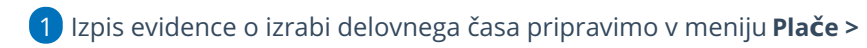

#### **Evidenca delovnega časa**.

2 Kliknemo na **Podrobno**.

3 Evidenco o izrabi delovnega časa je mogoče **izpisati samo za**

**posameznega delavca**.

4 Pri polju **Delavec,** na spustnem seznamu izberemo delavca, za katerega želimo izpisati evidenco o izrabi delovnega časa in

vpišemo **referenčno obdobje**.

#### 5

Program na preglednici prikaže po datumskem zaporedju vpisano vrsto dela in čas trajanja v registraciji delovnega časa ter vpisano vrsto dela in čas trajanja v evidenci delovnega časa.

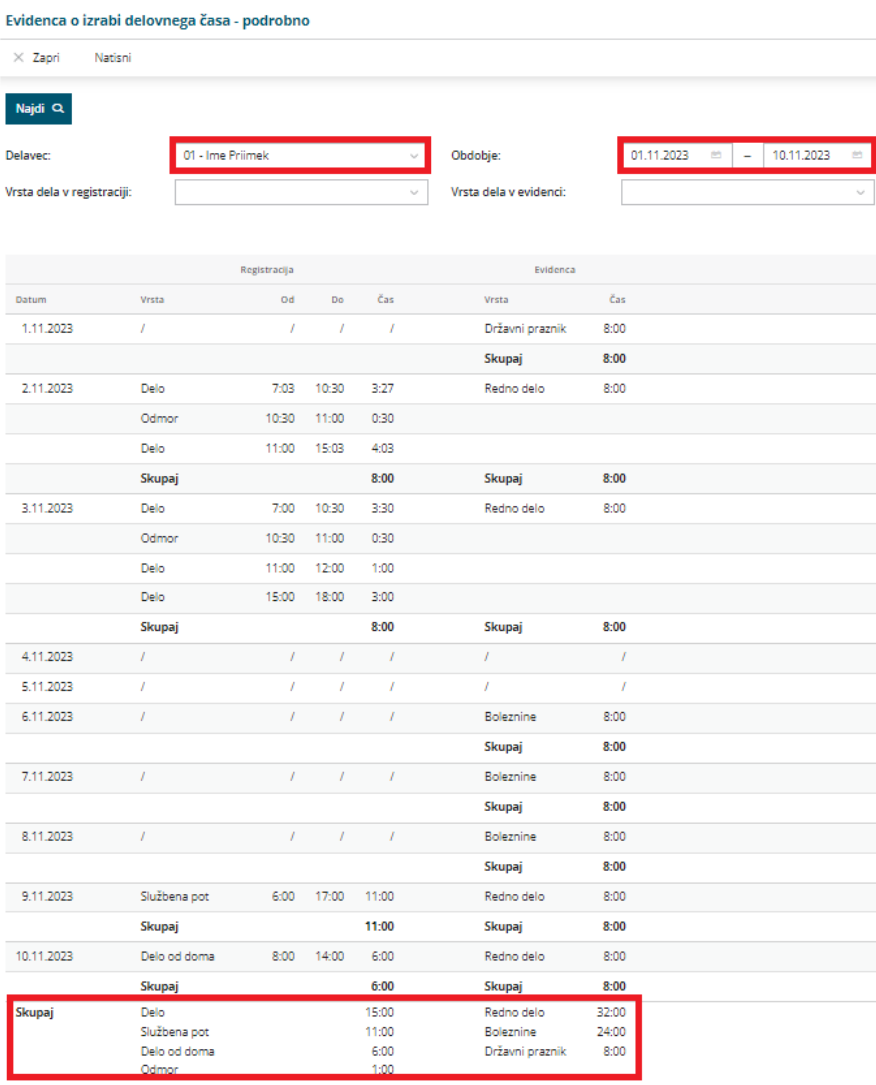

#### 6

Izpis evidence o izrabi delovnega časa lahko dodatno omejimo glede na:

- **Vrsto dela v registraciji.**
- **Vrsto dela v evidenci.**

7 S klikom na **Natisni** program pripravi izpis evidence o izrabi delovnega

časa za posameznega delavca v pdf obliki.

8

Izpis evidence o izrabi delovnega časa lahko:

- **Natisnemo**.
- **Pošljemo po elektronski pošti**.
- **Prenesemo** (shranimo) na računalnik.

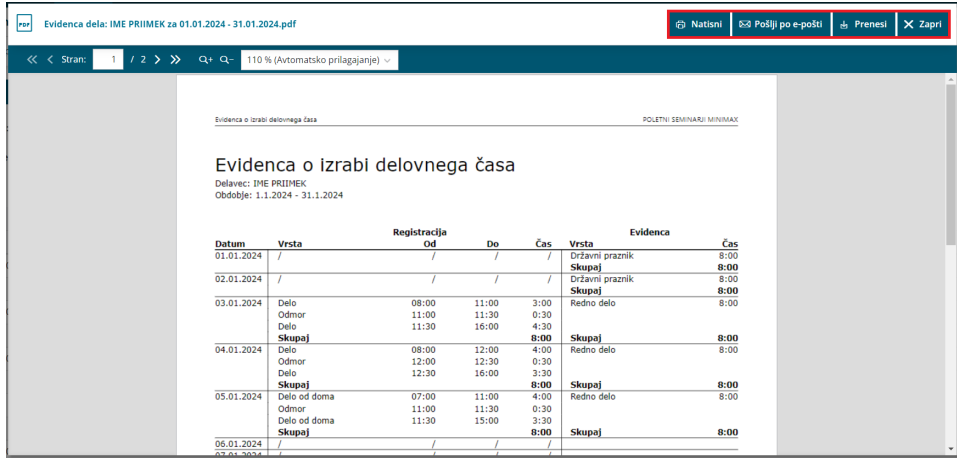